Инструкция

## Установка и настройка VTB Pay

5CMS

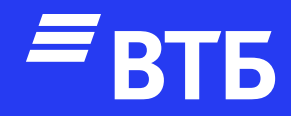

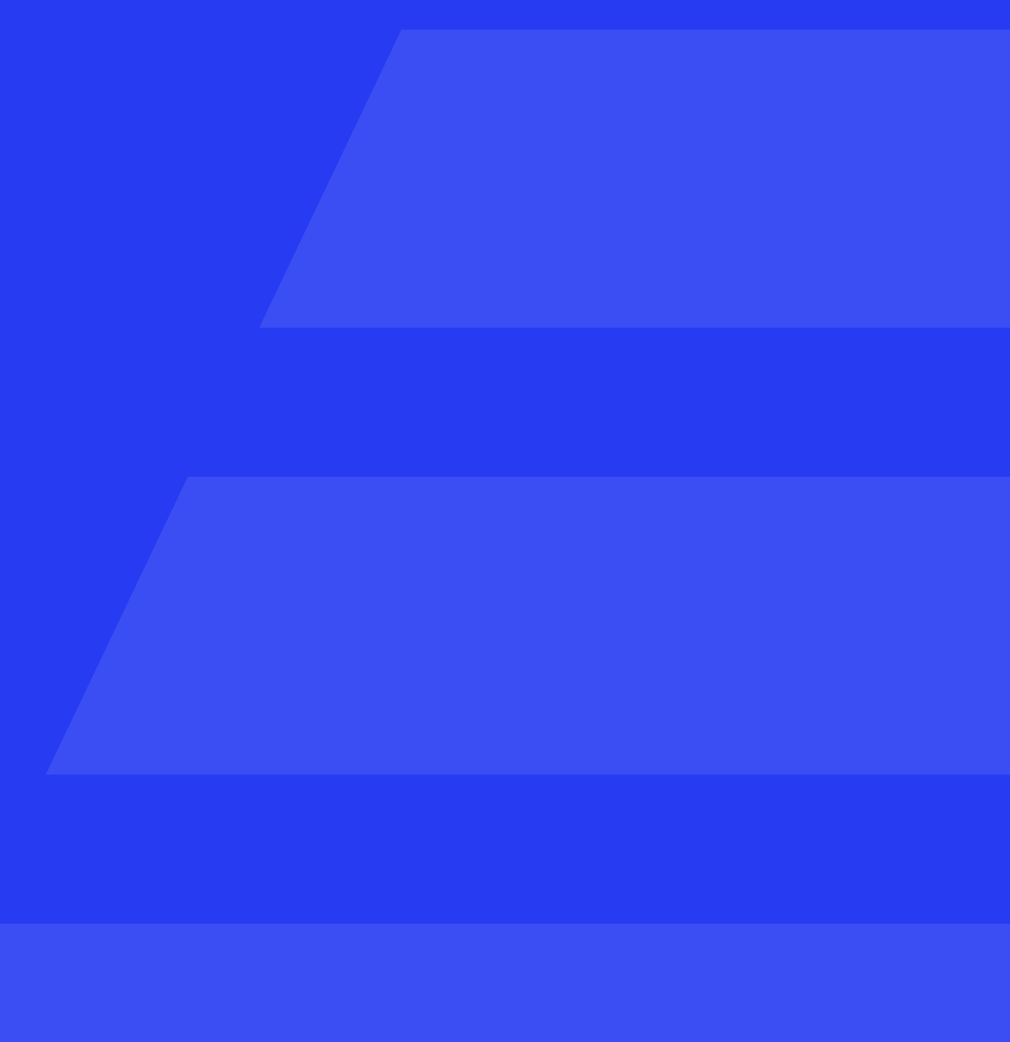

### Распаковать архив с модулем VtbPay.zip

Подключитесь по FTP к серверу и поместите в папку payment папку с плагином

Авторизуйтесь в роли «Администратора»

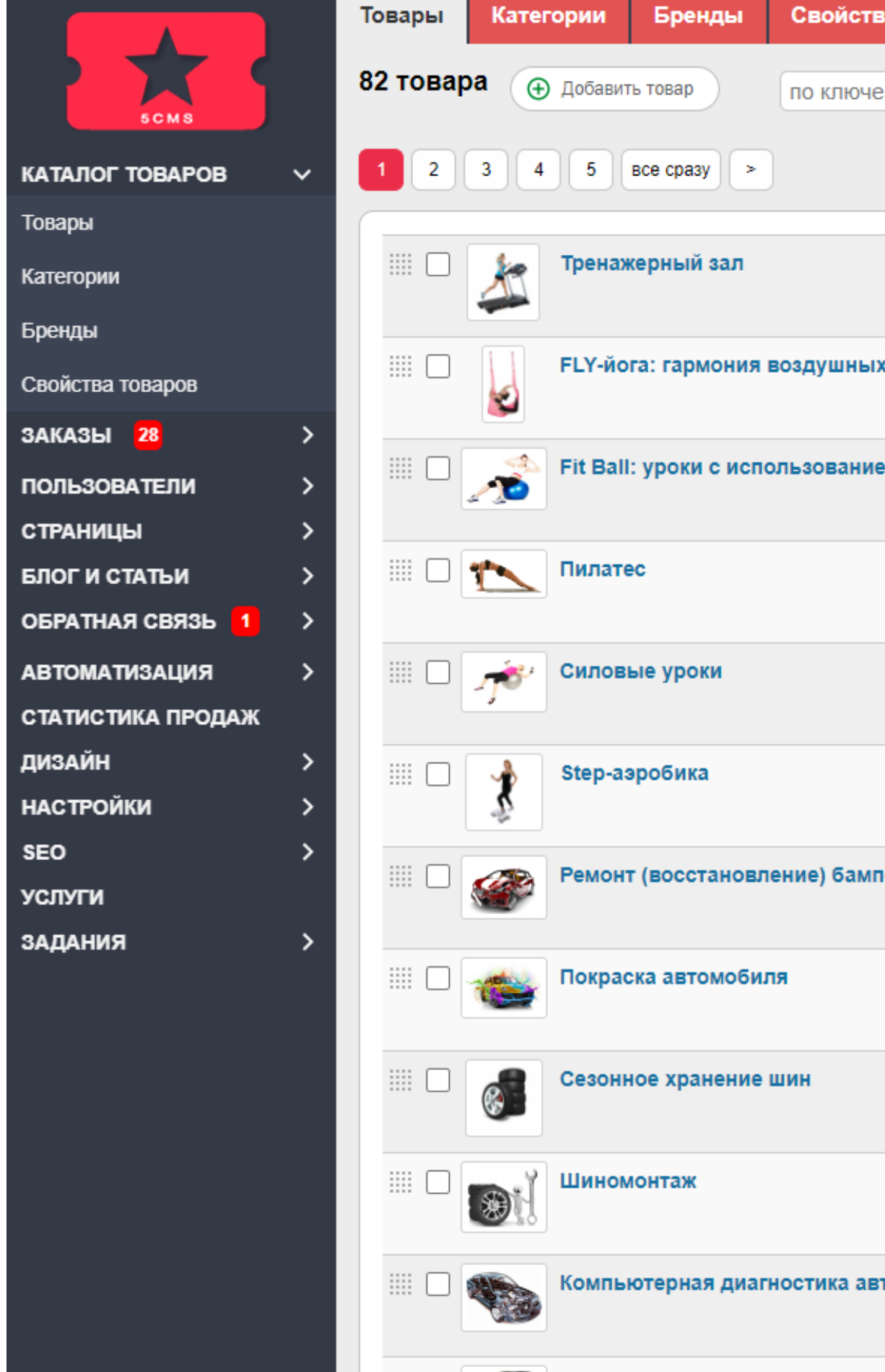

```
Свойства товаров
```
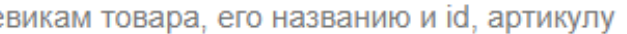

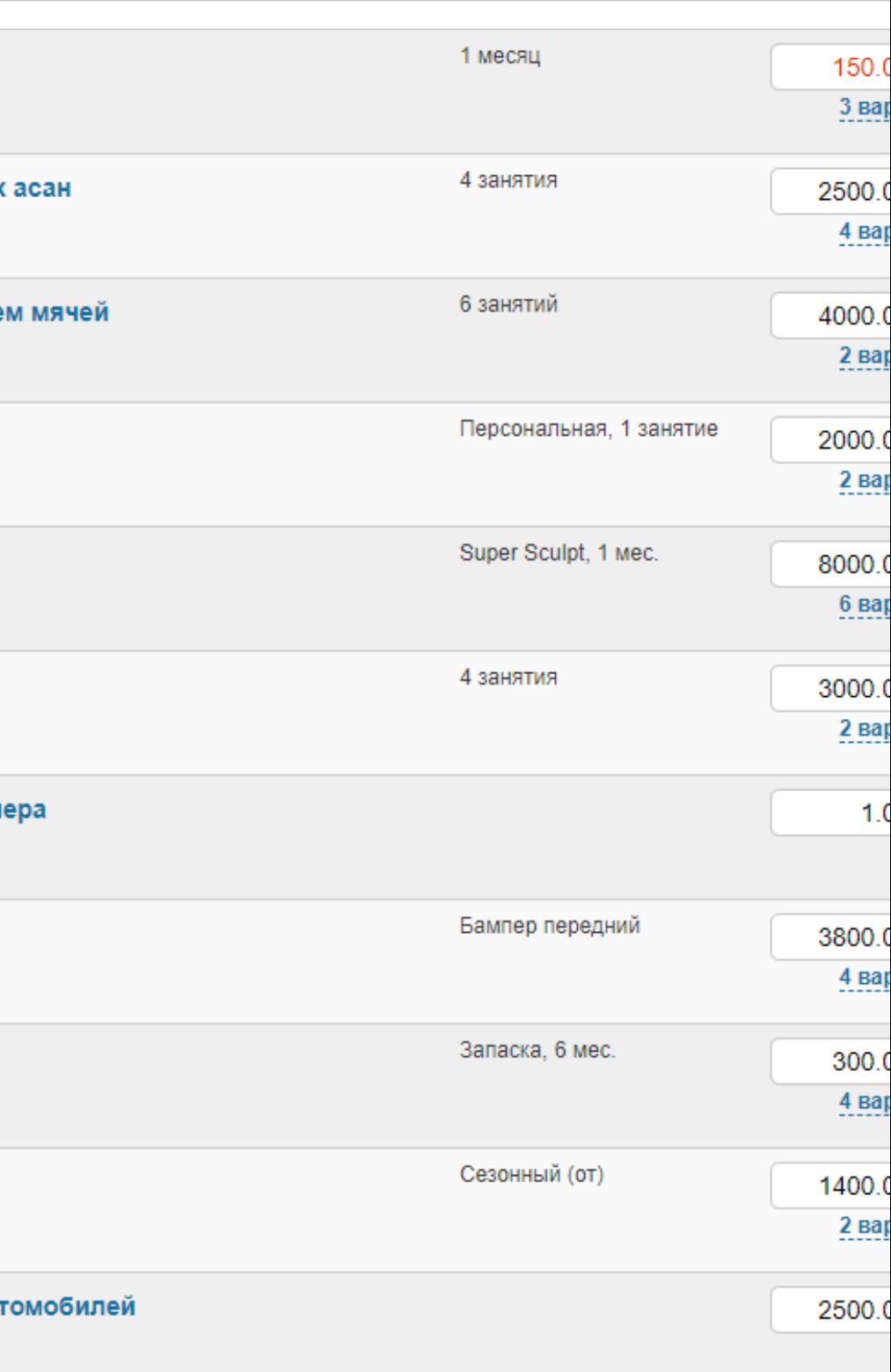

 $\boxed{\alpha}$ 

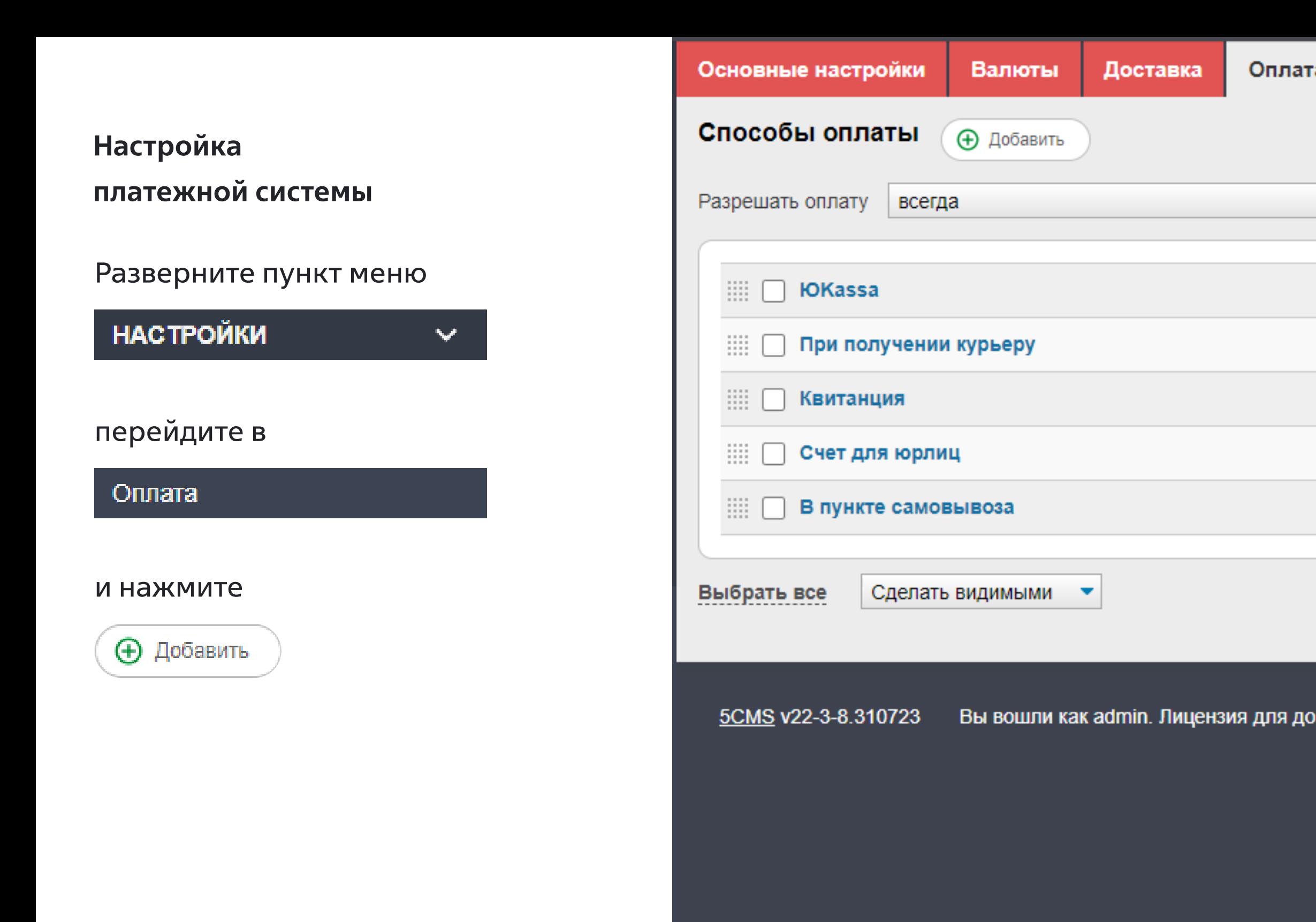

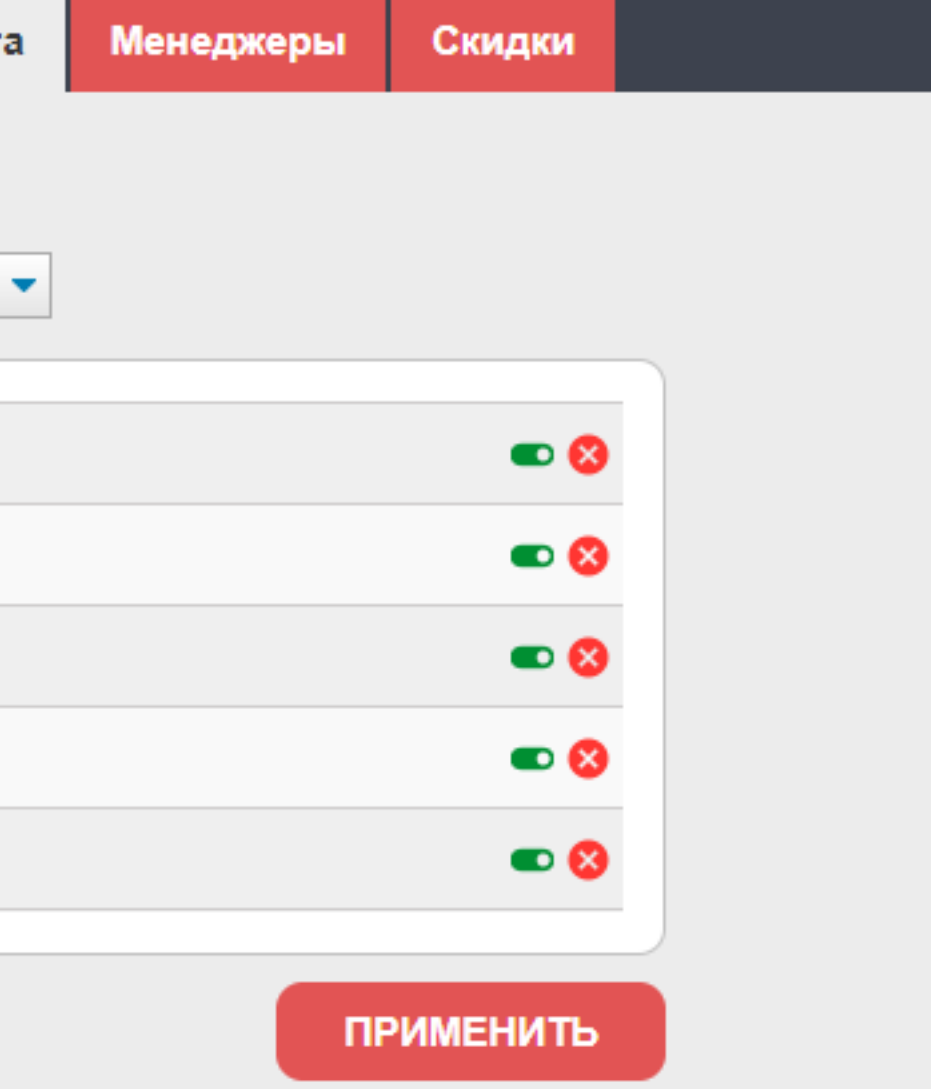

#### Вы вошли как admin. Лицензия для домена 5cms.ecom.tspvtb.ru. Управление лицензией. Выход

Введите название платежной

системы и включите чекбокс

#### «Активность»

#### В выпадающем списке

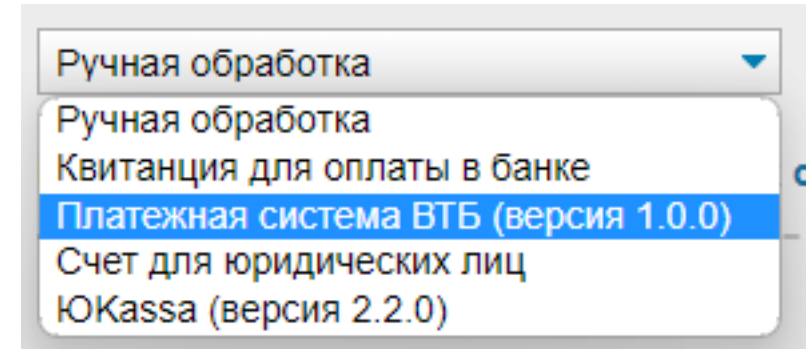

выбрать «Платежная система ВТБ»

Введите «Client ID» и «Client Secret»

При необходимости включите «Тестовый режим» и «Логирование»

#### Нажмите

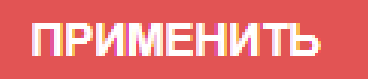

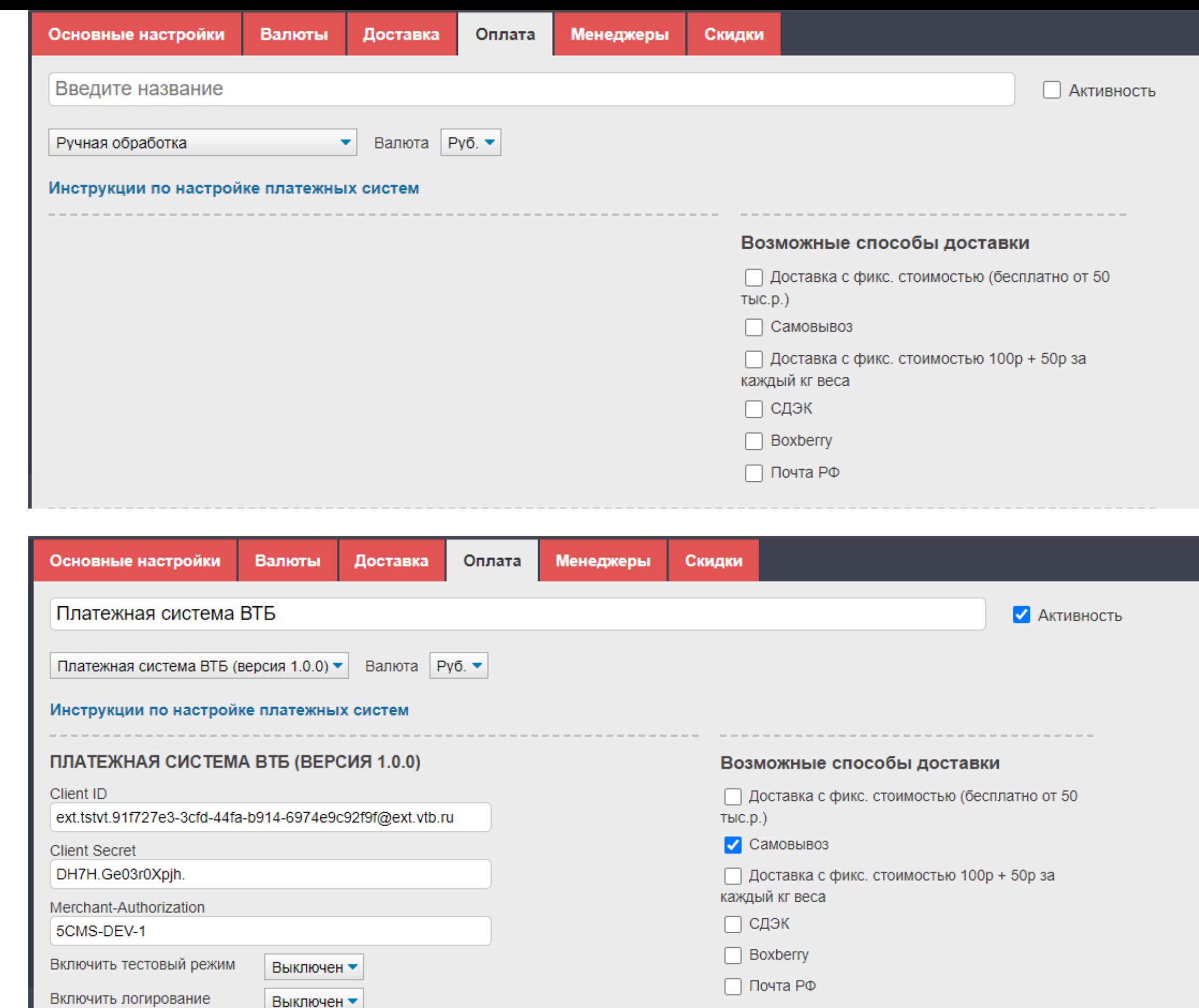

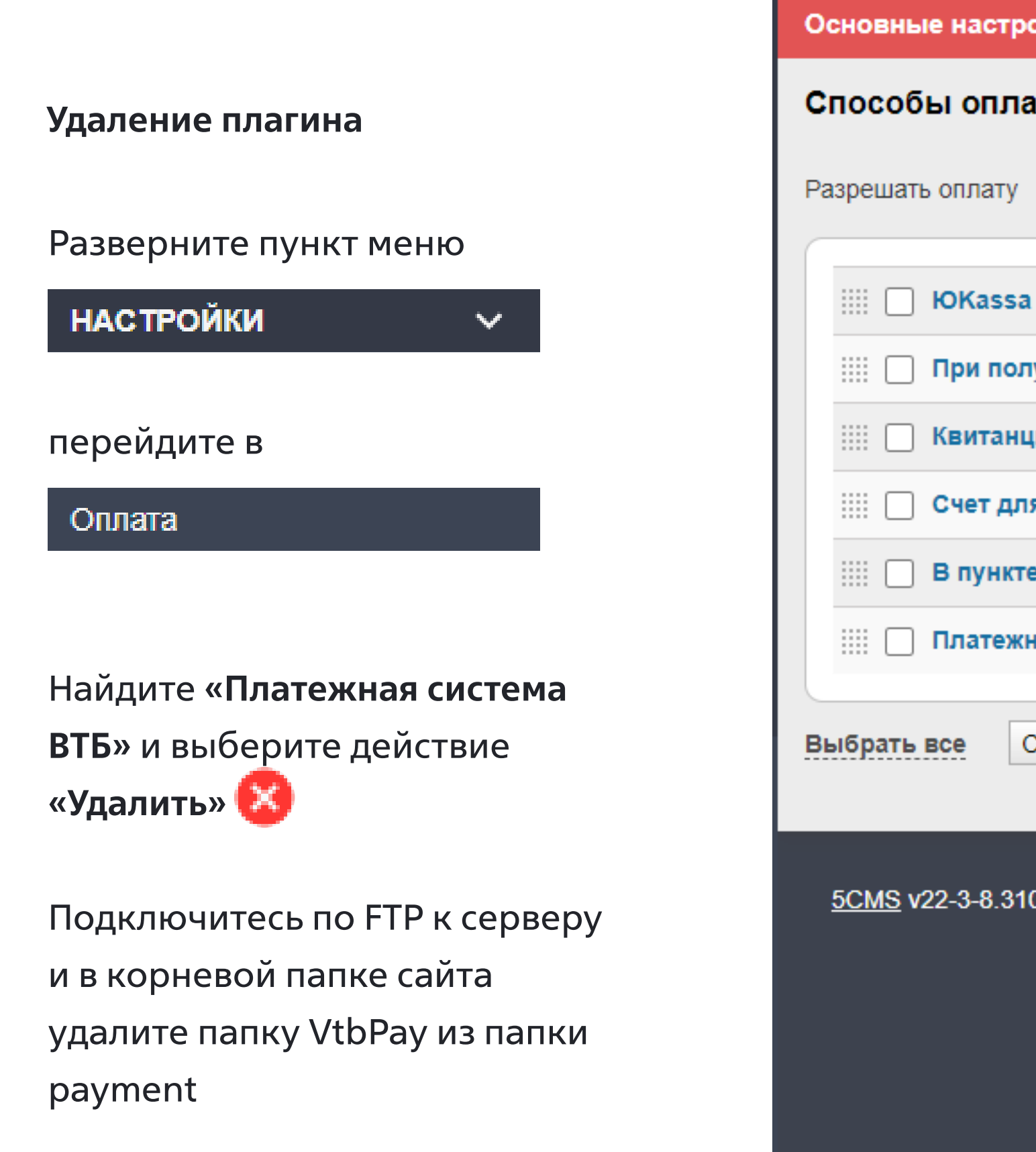

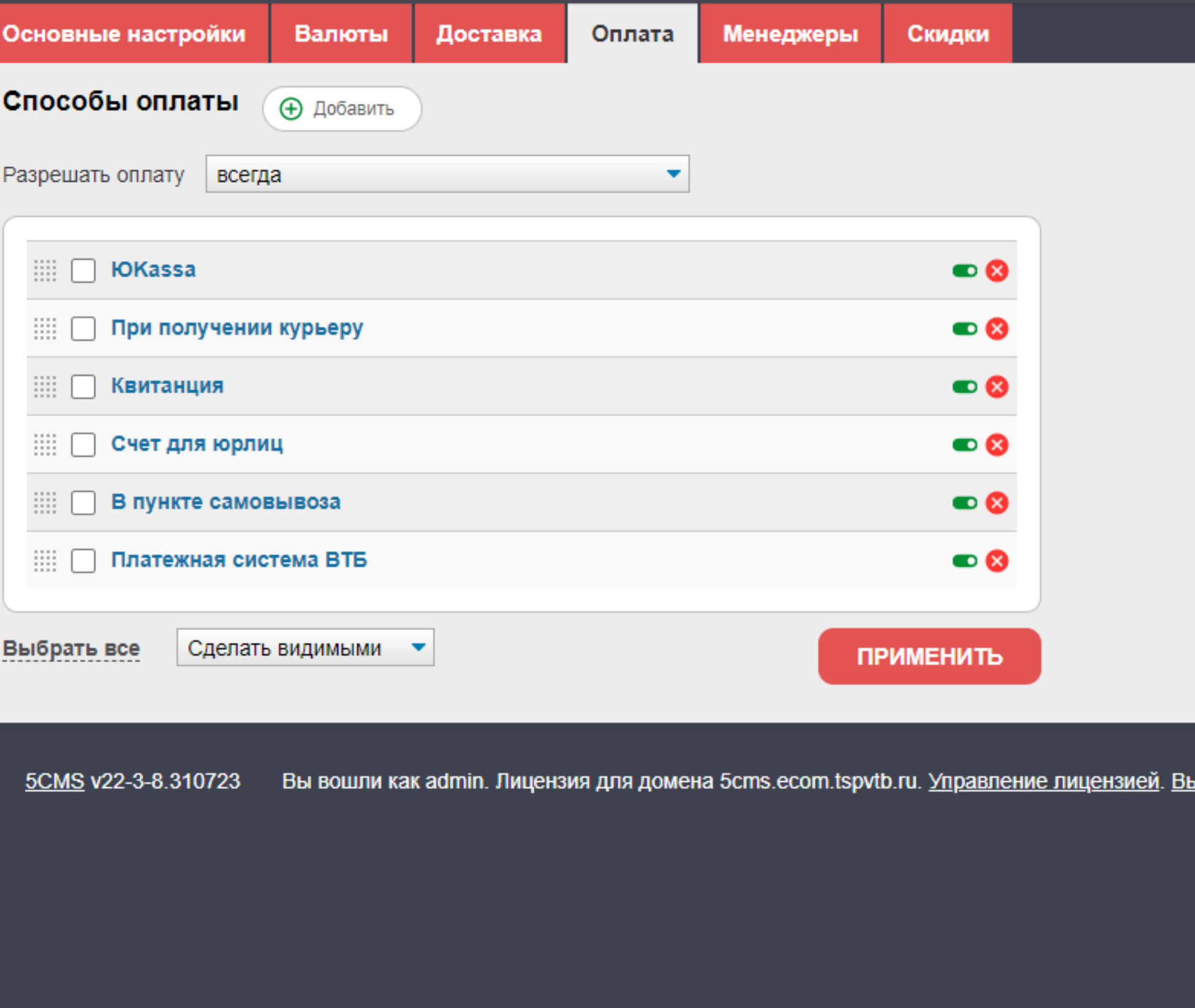

ДОХЬ

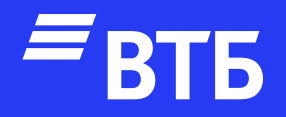

# Успешных продаж!